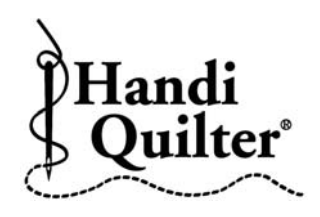

## **Edge to Edge using a Middle or Bottom Start Point**

- **Press Design.**
- **Press File.**
- **Press Open.**
- **Select Designs\HQ Designs\Continuous Line\Straight Line Stipple**

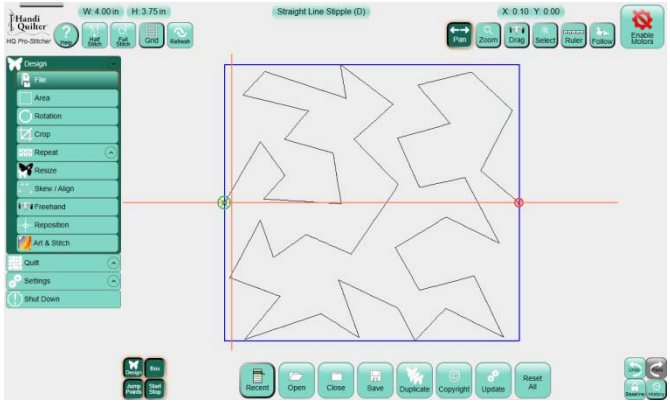

- **Create an Area**
- Press **Design**, press **Area.**
- Move machine to top left corner of the quilt; position it just outside the edge of the quilt top.
- Press the **2 Corner** button.

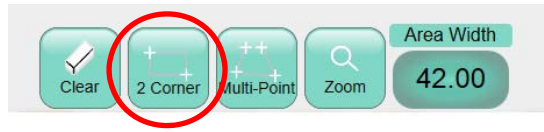

- Move machine to the right of the quilt just outside the edge of the quilt top.
- Press the 2 **Corner** button again.
- Your area now appears as a purple box but it is not the complete quilt height.
- To adjust the height area measurement enter the quilt height in the **Area Height** box.
- Press **Refresh.** The whole quilt area will be displayed on the screen in the purple box and the design is in the blue box.

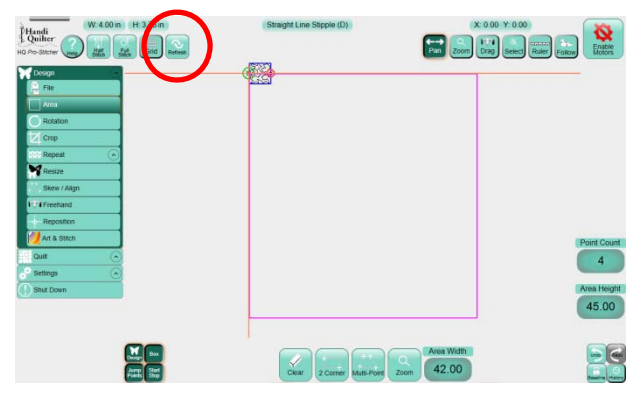

- Press **Repeat.**
- Press **Fit.**
- Press **Point to Point** to join the repeated designs if you do not see a black dot between repeats.
- Press the **Stretch Width** and **Stretch Height** buttons to fill the area.

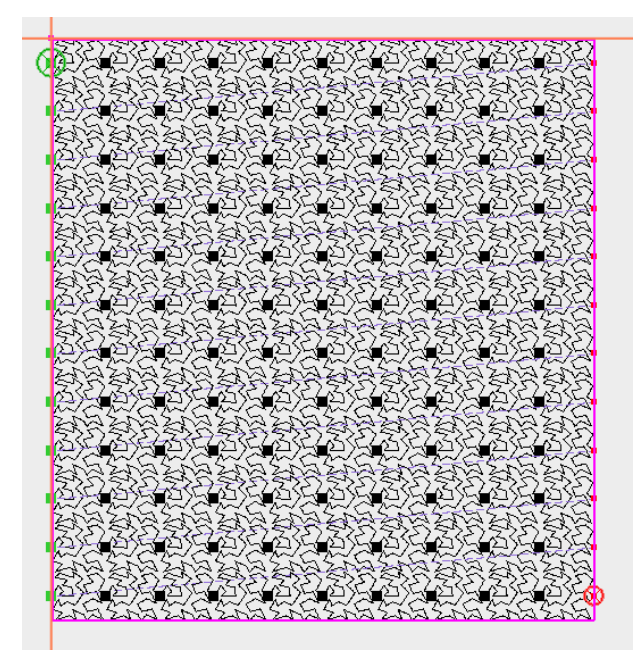

Your quilt layout will look like this.

 You can adjust your horizontal and vertical repeats so that the design will fill the area and quilt less dense.

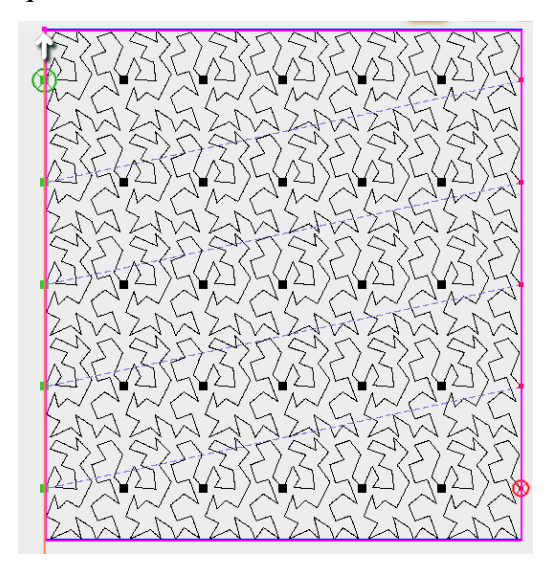

- If you need to adjust the **Vertical Distance** between each row press the " $+$ " or " $-$ " buttons. You may need to use a negative value for some designs.
- To save the design before stitching out, press **File**, select **Save.**

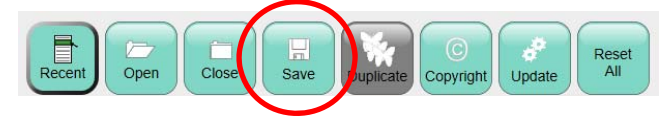

- The **Save Design** screen will display. Navigate to the folder where you want your file to be saved.
- Type the new file name using the keyboard displayed; then press **Save** to complete the process.
- Since the quilt was positioned by using the area, it is not necessary to reposition. If you feel you need a little adjusting of the design on the quilt go to **Design, Reposition**, and use the positioning tools to reposition.

## **Start quilting your design.**

- **Press Quilt.**
- **Press Run.**

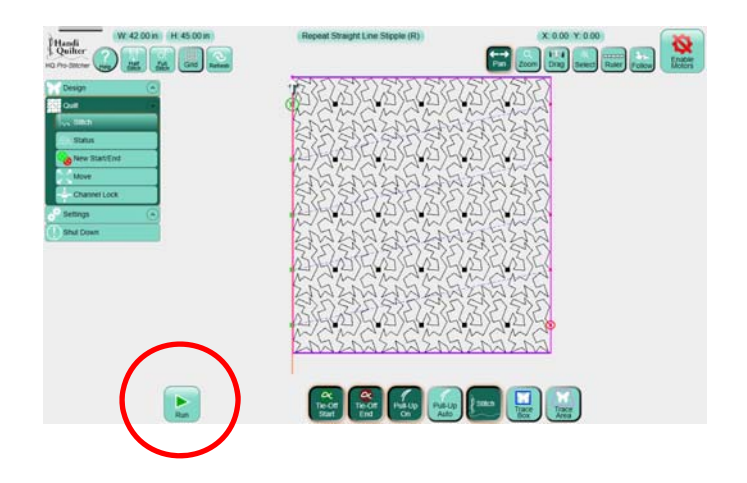

- Quilt Row 1.
- After quilting row 1, press **Cancel.**
- Advance the quilt on the frame so that the bottom inch or two of stitching on the first row is visible in the throat space and you can place the needle of the machine at a point in the stitched design.
- Place the side clamps on the quilt, and stitch the sides of the quilt down the throat space.
- Looking at the screen, move the machine to place the crosshairs to a point on the bottom of the first row.
- Press **Drag.**

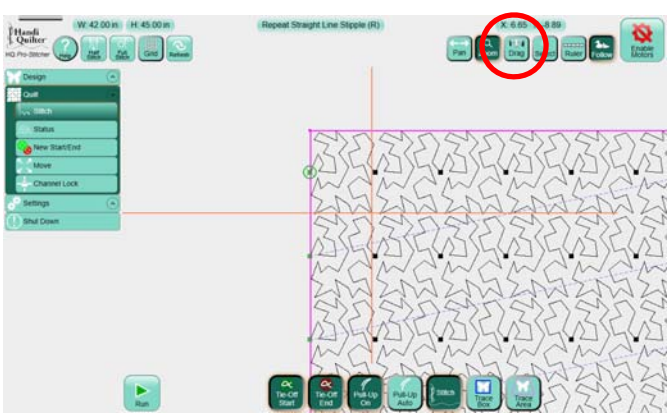

©2013 Handi Quilter

- Now looking at the fabric, move the machine needle to the point on the fabric that represents the same the point on the screen.
- Press **Drop.**

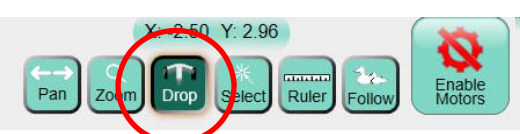

- This will reposition the first row of the design with the first row on the stitched fabric. You may need to use the **Nudge Arrows** in **Reposition** to fine tune the position.
- Row two is now positioned to stitch but you need to move the green circle **Start Point** to row two.
- Press **Quilt.**
- Press **New Start/End.**

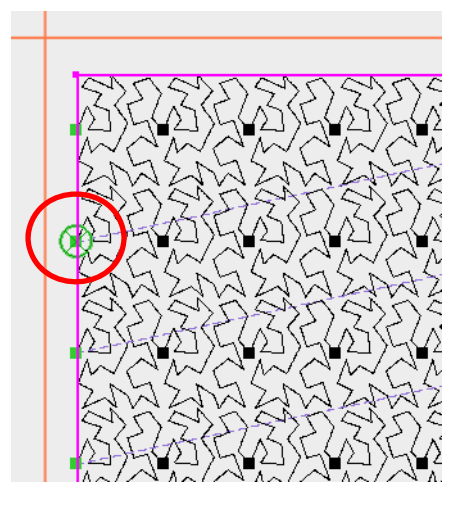

 Press the forward arrow in the **Jump Points** so that the green circle **Start Point** moves to the second row.

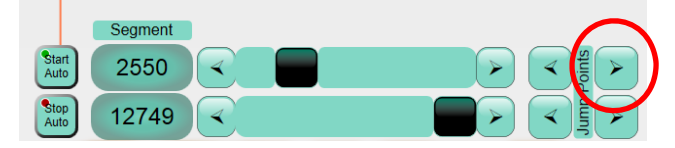

 The start point is now on the second row ready to stitch out.

- Press **Quilt.**
- Press **Run.**
- Stitch row 2.
- After quilting row 2, press **Cancel.**
- Advance the quilt on the frame so that the bottom inch or two of stitching on row 2 is visible in the throat space and you can place the needle of the machine at a point in the stitched design.
- Place the side clamps on the quilt, and stitch the sides of the throat space.
- Looking at the screen, move the machine to place the crosshairs to a point on the bottom of the second row.
- Press **Drag.**
- Now looking at the fabric, move the machine needle to the point on the fabric that represents the same the point on the screen.
- Press **Drop.**

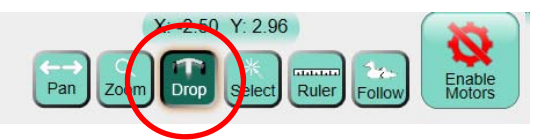

- This will reposition the second row of the design with the second row on the stitched fabric.
- Row three is now positioned to stitch but you need to move the green circle **Start Point** to row three.
- Press **Quilt.**
- Press **New Start/End.**

 Press the forward arrow in the **Jump Points** so that the green circle **Start Point** moves to row three.

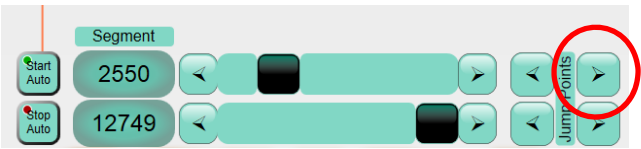

- The **Start Point** is now on the third row of the design and ready to stitch out.
- Press **Quilt.**
- Press **Run.**
- Stitch row 3.
- Complete the rest of the rows following these directions.